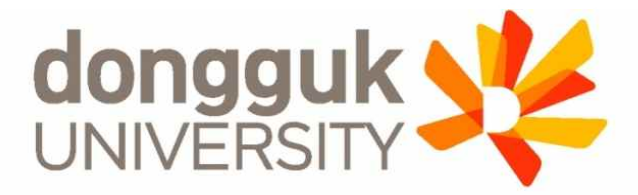

### **2020-2**학기일반대학원신**(**편**)**입생학생증발급안내

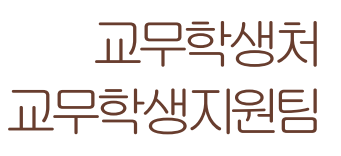

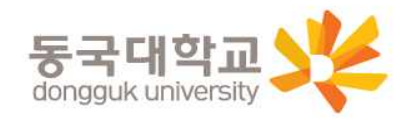

**1**

2.발급대상 3.신청기간및유의사항 4. 일반형 학생증 신청 5. 신한 체크카드형 학생증 신청 6.국민체크카드형학생증신청

1.학생증종류및주요기능

7.재발급신청 및모바일열람증

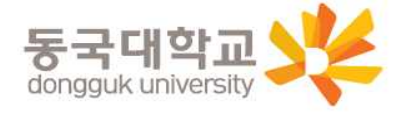

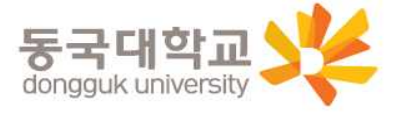

### 체크카드 기능 유무의 차이가 있습니다. (일반형으로 발급 후 추후 계좌연동 가능)

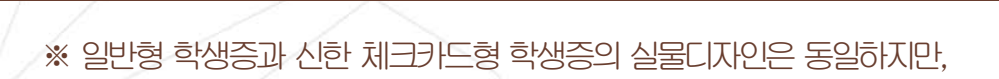

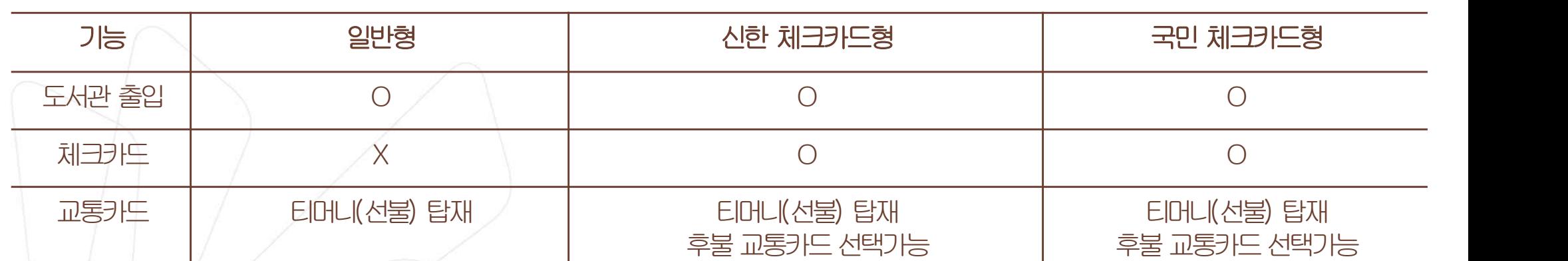

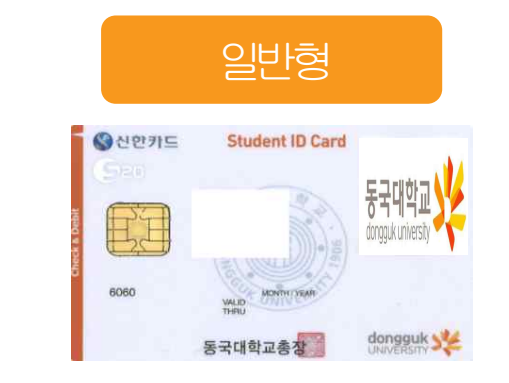

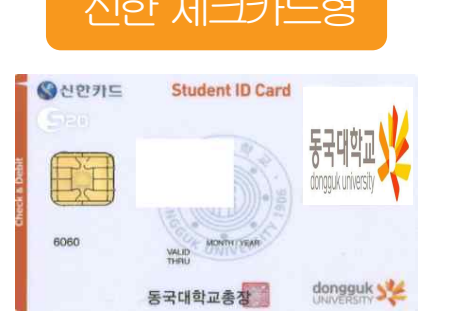

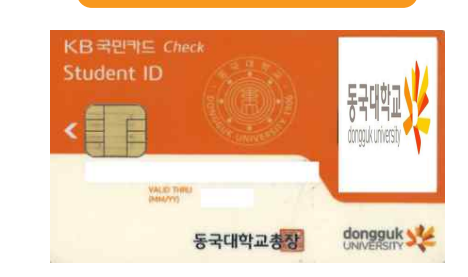

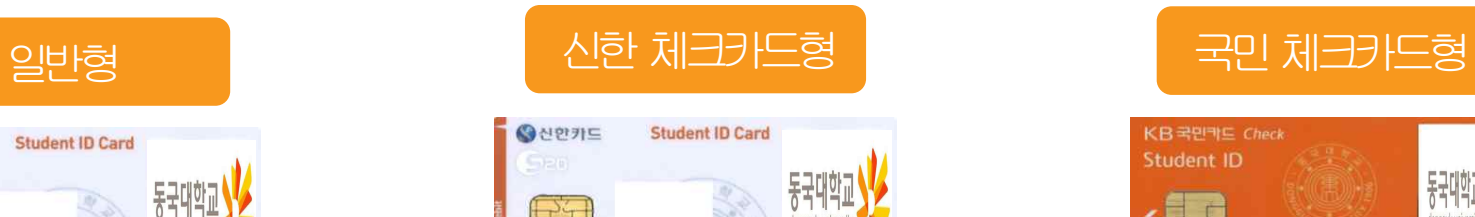

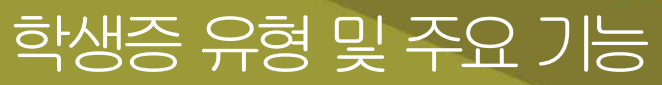

### 학생증유형및주요기능

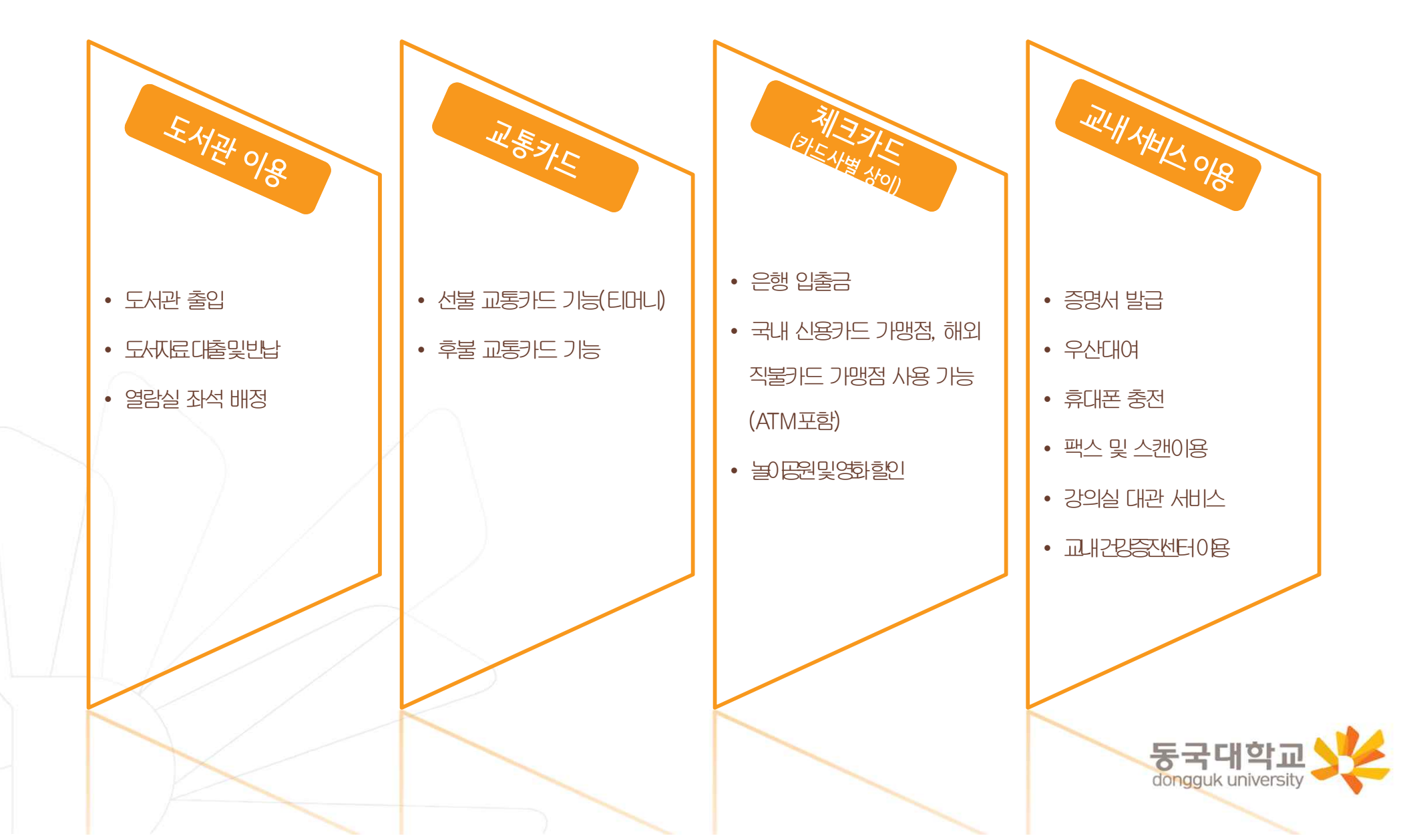

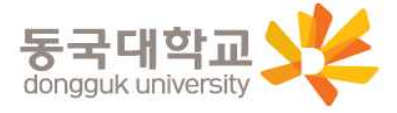

### ※ 개별신청만 학생이 직접 신청을 해야 함

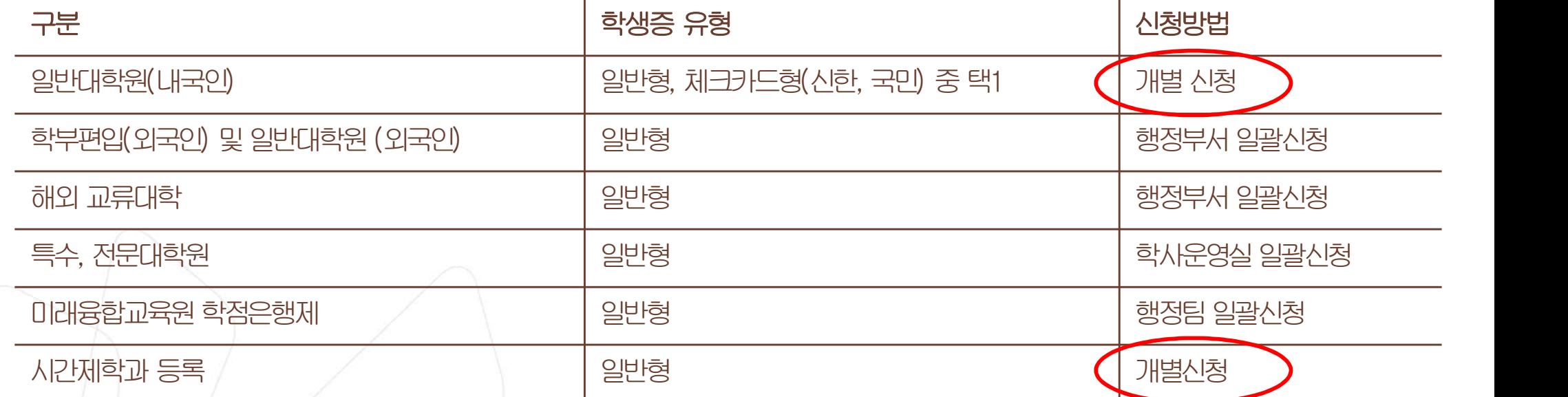

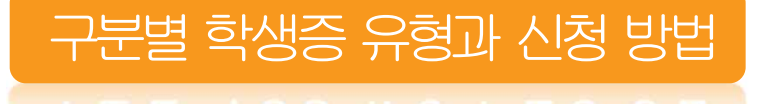

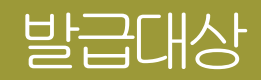

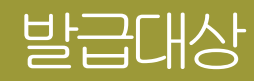

### 일반대학원(내국인) 학생증선택가이드

# ※ 일반형 학생증과 신한 체크카드형 학생증의 실물디자인은 동일하지만,<br>- 체크카드 기능 유무의 차이가 있습니다.<br>(일반형으로 발급 후 추후 계좌연동 가능)

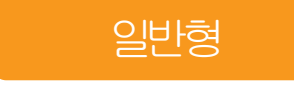

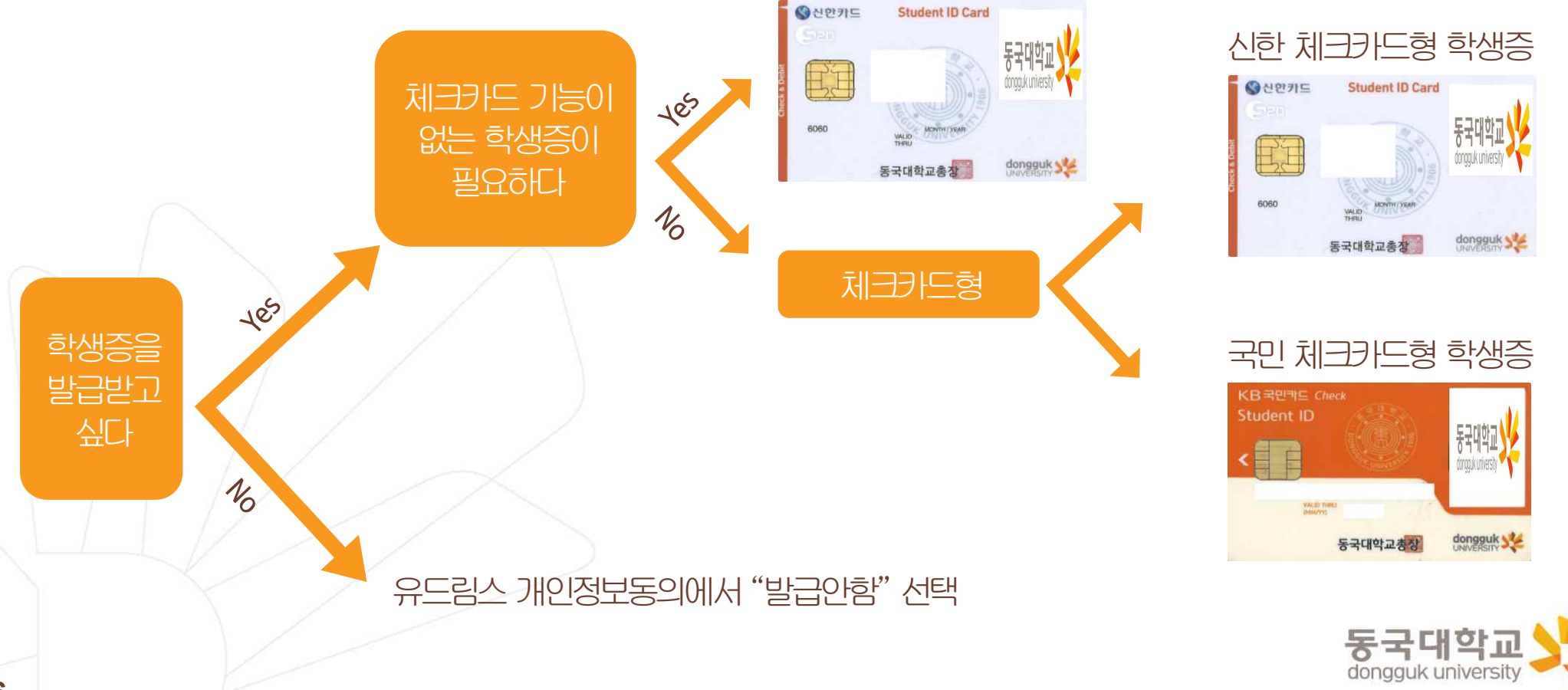

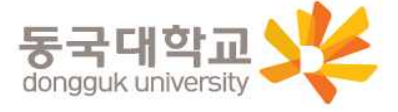

<국민 체크카드형> 국민은행 동국대점

- <신한 체크카드형> 신한은행 동국대점
- 4. 수령처 < 일반형> 단과대학 학사운영실
- ※ 국민체크카드형은 수령의과 상관없이 은행에서 발급완료 문자 수신이후부터 국민은행 동국대점에서 수령기능
- 3. 수령일: 2020.09.18.(금)
- 2. 신청기간 : 2020.08.20.(목) ~ 2020.09.03.(목)
- 1. 안내 대상: 일반대학원(내국인) 신(편)입생

### 신청기간

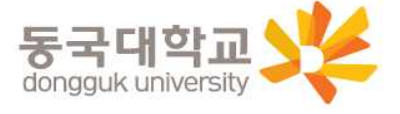

- 학생증이불필요한경우유드림스개인정보이용동의에서'발급안함' 선택 가능
- 코로나19의 지속된 확산으로 인해 모바일 신청 권장(지점 방문신청 자제)
- 신청기간에 학생증 카드 변경 불가(일반형↔신한 체크카드 ↔국민 체크카드)
- 유드림스 사진 미등록시 발급이 불가함
- 학생증 사진 변경을 희망하는 경우, 08.19(수)까지 반드시 사진을 바꾼 후 신청 권장

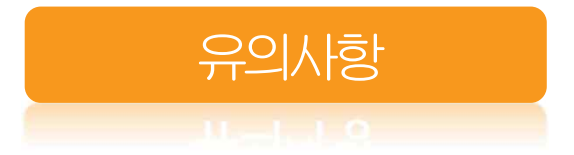

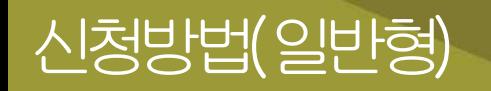

### 1. 유드림스 동의

대학원학사>교과수업>수강신청관리>개인정보수집이용제공동의 - 학생증발급에서 일반형(체크카드미포함)선택

하단 | • 확인 | 버튼 클릭하면 ★신청 완료 ★

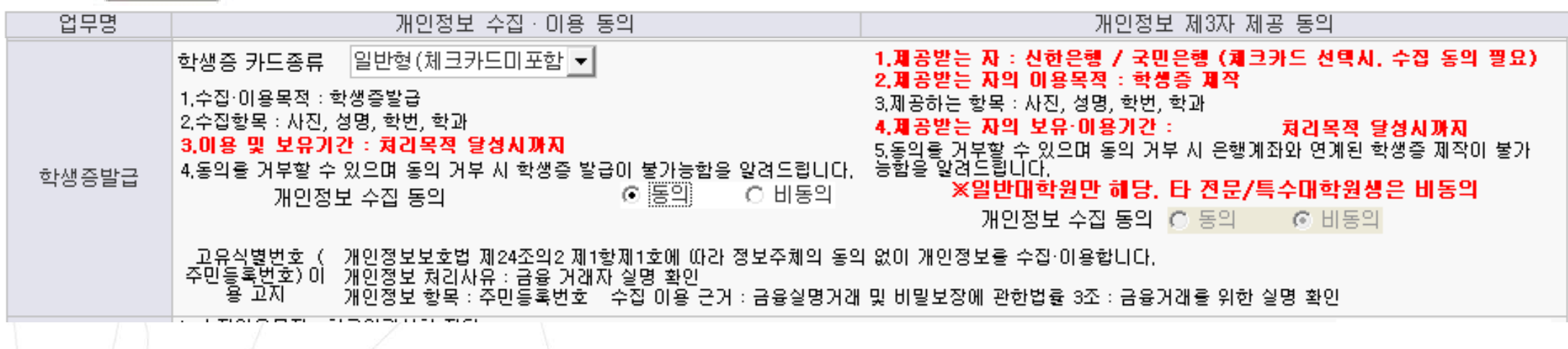

2. 수령

2020.09.18.(금)부터 단과대학 학사운영실에서 수령

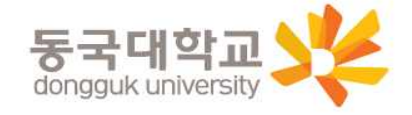

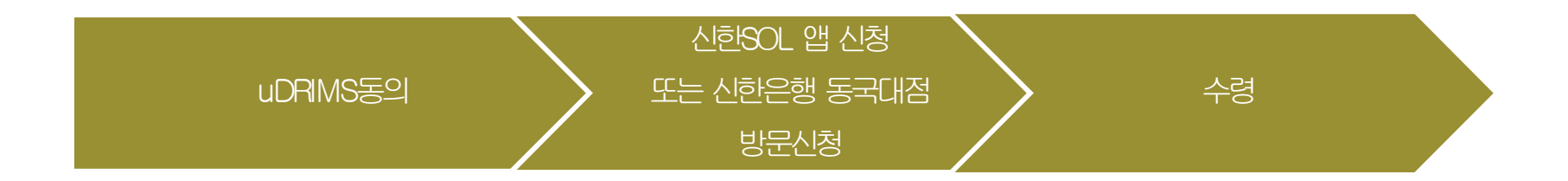

1. Udrims동의

대학원학사>교과수업>수강신청관리>개인정보수집이용제공동의 - 학생증발급에서 신한은행 체크카드형 선택 ☞ 개인정보 제3자 제공에 동의 선택 ☞ 하단 프확인 버튼 클릭

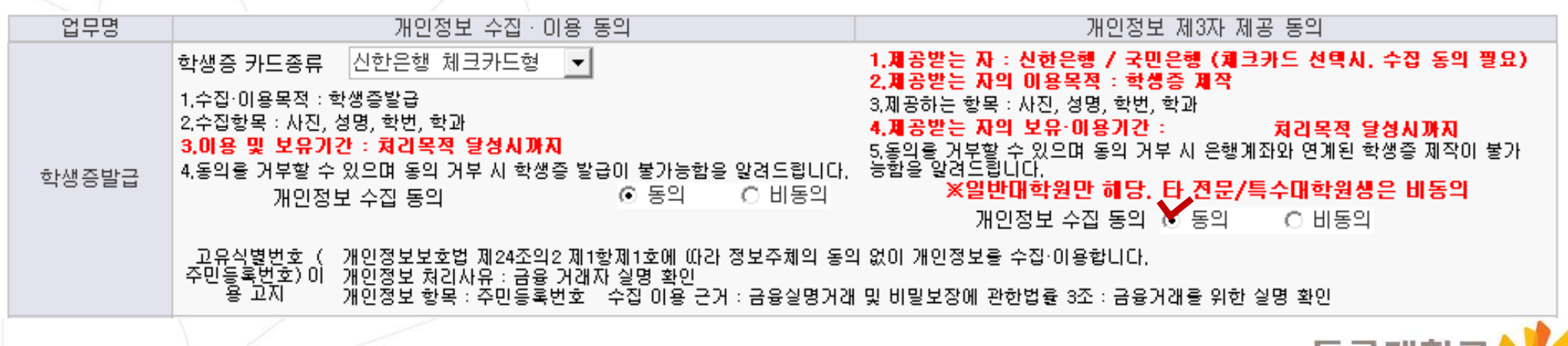

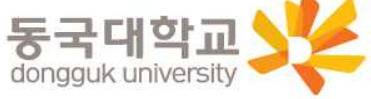

## 신청방법(신한체크카드형)

### 2. SOL어플신청

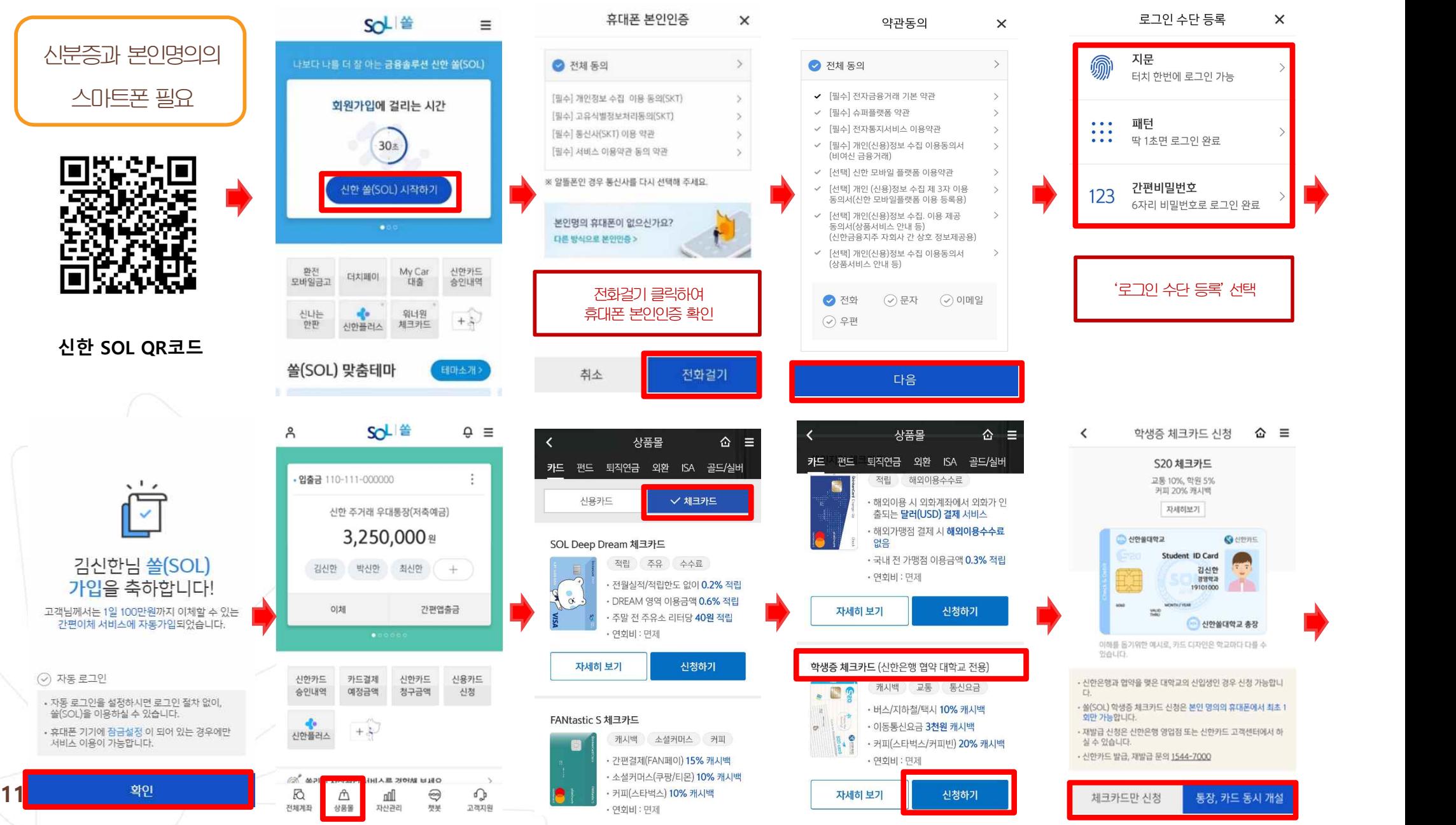

## 신청방법(신한체크카드형)

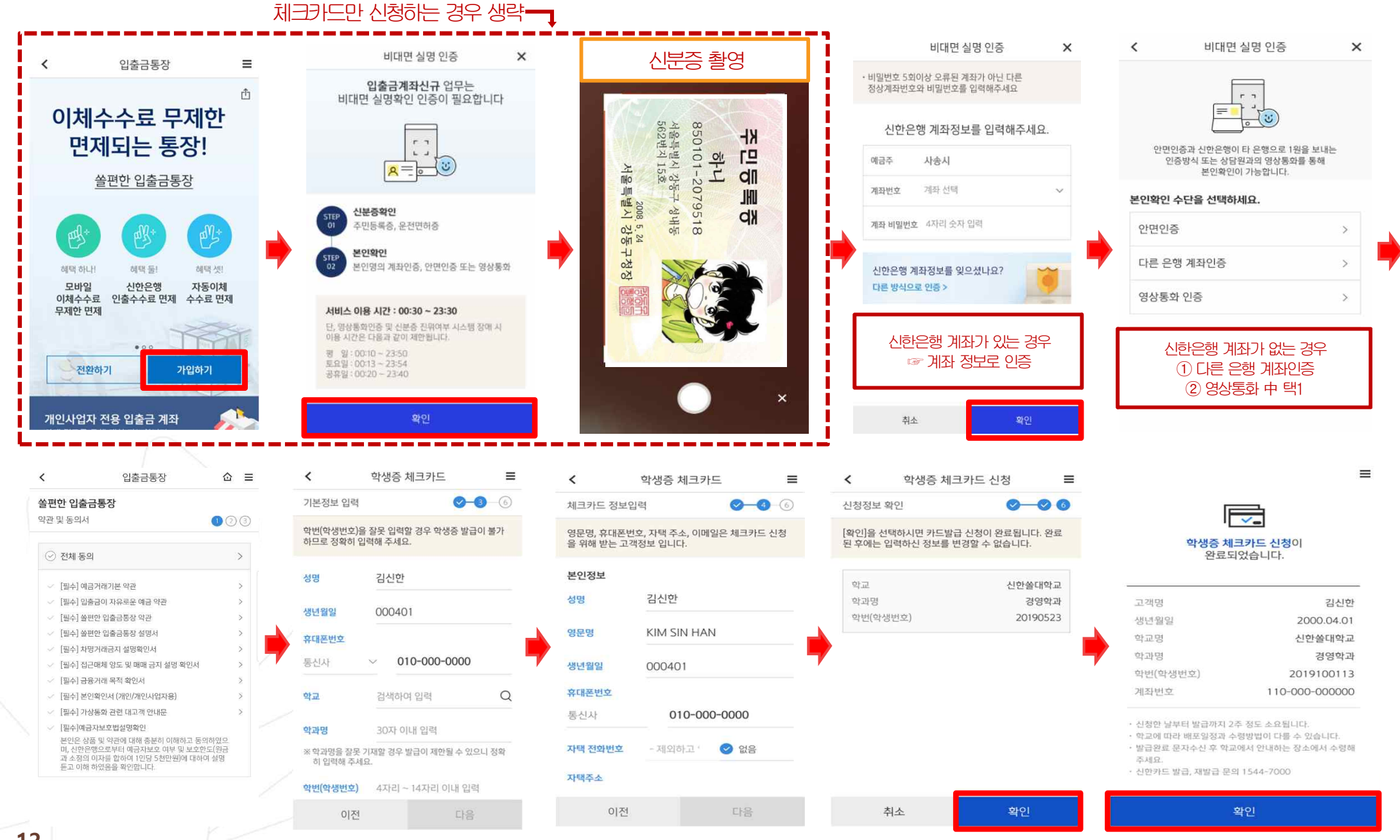

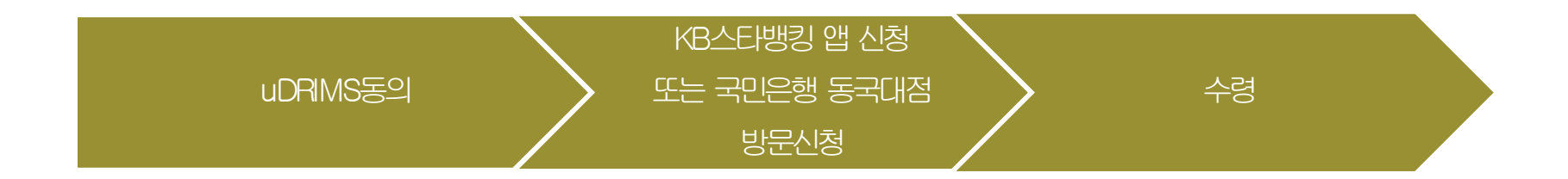

1. Udrims동의

대학원학사>교과수업>수강신청관리>개인정보수집이용제공동의 - 학생증발급에서 국민은행 체크카드형 선택 ☞ 개인정보 제3자 제공에 동의 선택 ☞ 하단 프확인 버튼 클릭

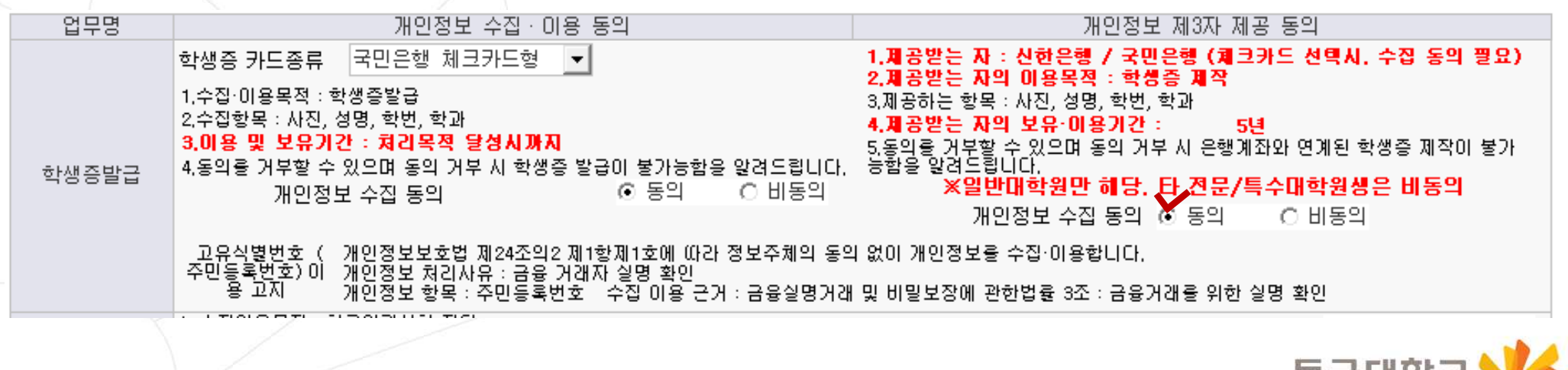

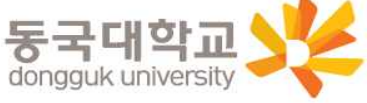

## 신청방법(국민체크카드형)

### 2. KB스타뱅킹 어플 신청

\* 신분증과 본인명의의 스마트폰 필요 \* 어플신청은 유드림스 동의 3일후부터 가능

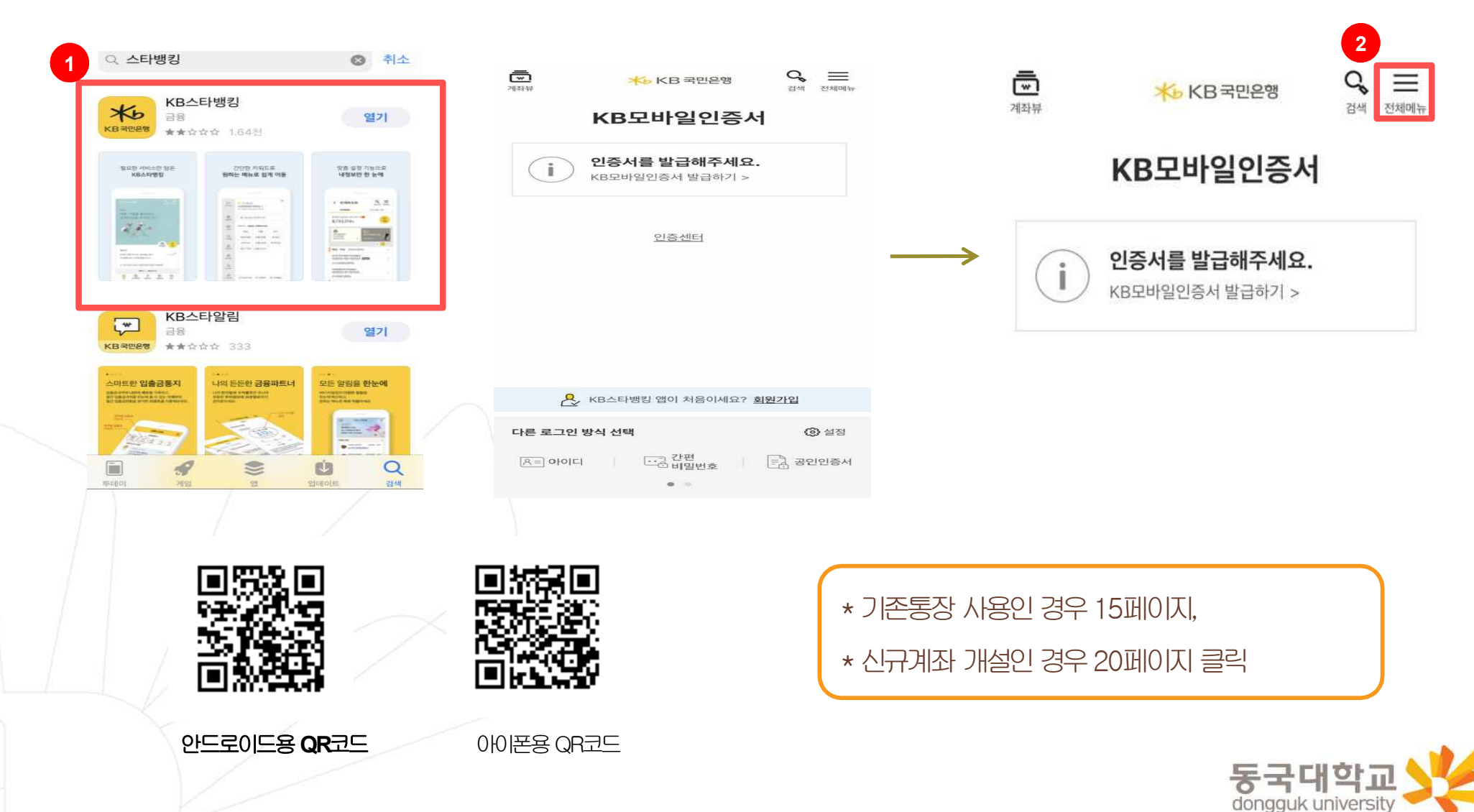

## 신청방법(국민 체크카드형)

# 1. 기존통장사용시①

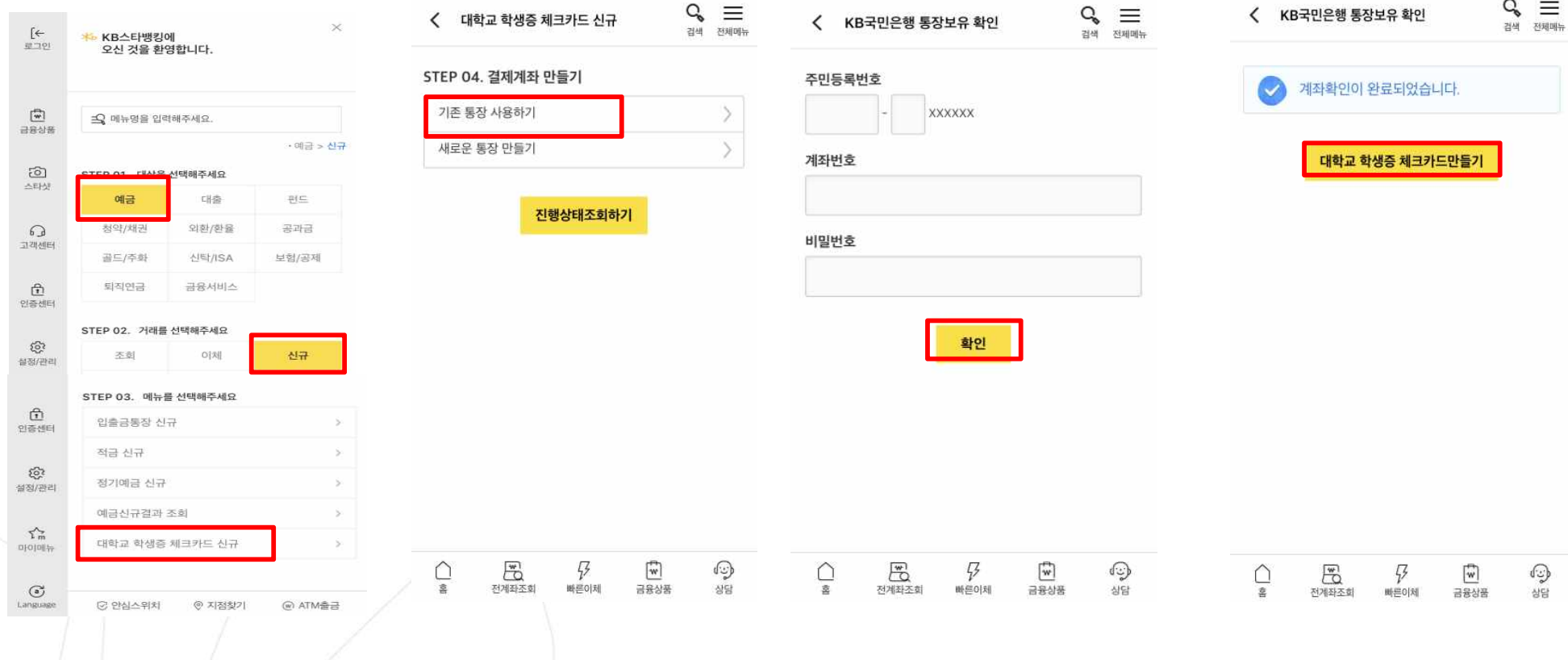

- 1. [예금] → [신규]→ [대학교학생증체크카드신규] 클릭
- 2. [기존통장사용하기]
- 3. 주민등록번호, 국민은행 계좌번호, 비밀번호 입력하여 계좌 확인하기
- 4. [대학교 학생증 체크카드 만들기] 클릭

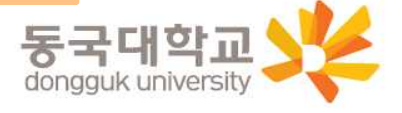

## 신청방법(국민체크카드형)

## 1. 기존통장사용시②

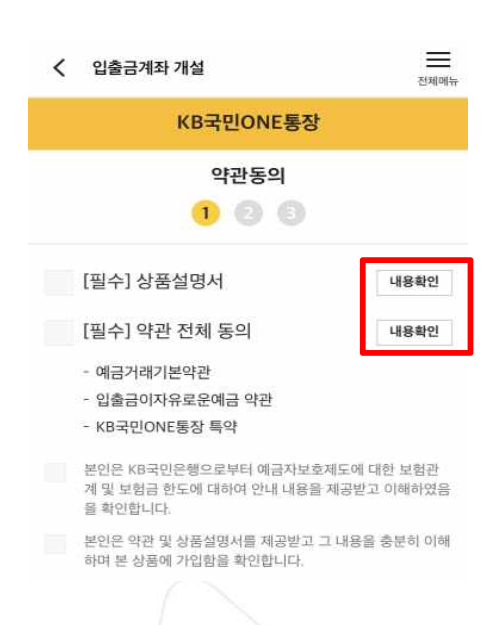

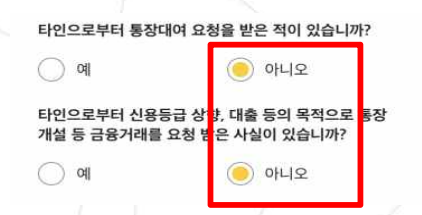

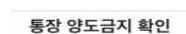

통장/현금카드를 타인에게 양도하는 경우 손해배상책임을 부담 할 수 있고, 전자금융거래법에 의해 처벌받을 수 있습니다. 또한, 입출금이 자유로운예금 약관에 따라 계좌개설 등의 금융거래가 제한될 수 있습니다.

√ 본인은 위 안내에 대해 확인하고 이해합니다.

### 불법·탈법 차명거래 금지 설명 확인서

「금융실명거래및 비밀보장에 관한법률」 제 3조 제3항에 따라 누 구든지 불법재산의 은닉, 자금세탁행위, 공중협박자금조달행위 및 강제집행의 면탈, 그 밖의 탈법행위를 목적으로 타인의 실명 으로 금융거래를 해서는 아니되며, 이를 위반시 5년 이하의 징역 또는 5천만원 이하의 벌금에 처해질 수 있습니다.

- √ 본인은 위 안내에 대해 확인하고 이해합니다.
- 은행이 요청하는 정보 자료를 제공하지 않거나 현장실사에 응하 지 않아 고객확인을 할 수 없는 경우
- 고객확인을 위해 제공한 정보 · 자료를 신뢰할수 없는 경우
- 고객확인 결과 자금세탁의 위험이 특별히 높다고 인정하는 경우 - 취급업소임을 밝히지 않은 경우
- 고객이 보유한 입출금이 자유로운 계좌를 가상 통화 거래를 위한 집금 용도로 사용하는 경우

가상통화 관련 대고객 안내문  $\rightarrow$ 

본인은 위 안내문의 주요내용에 대하여 충분히 이해하 였음을 확인합니다.

확인

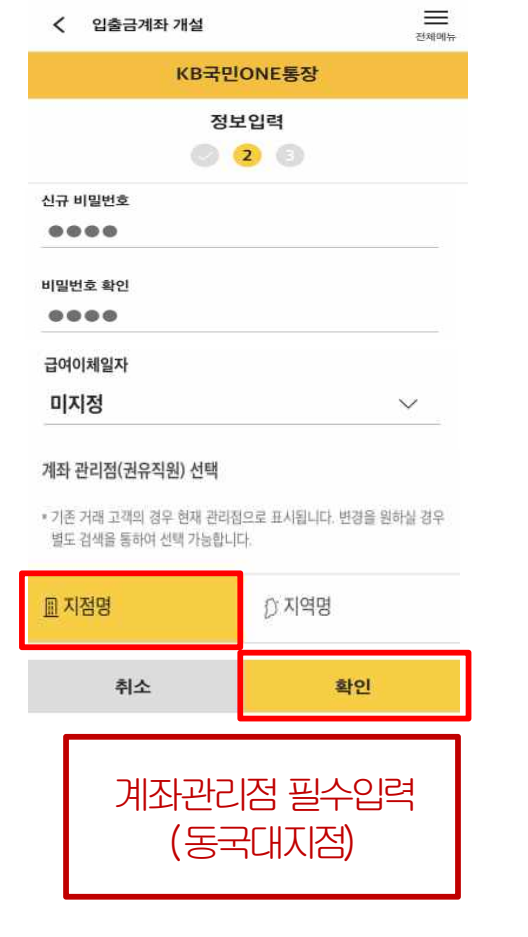

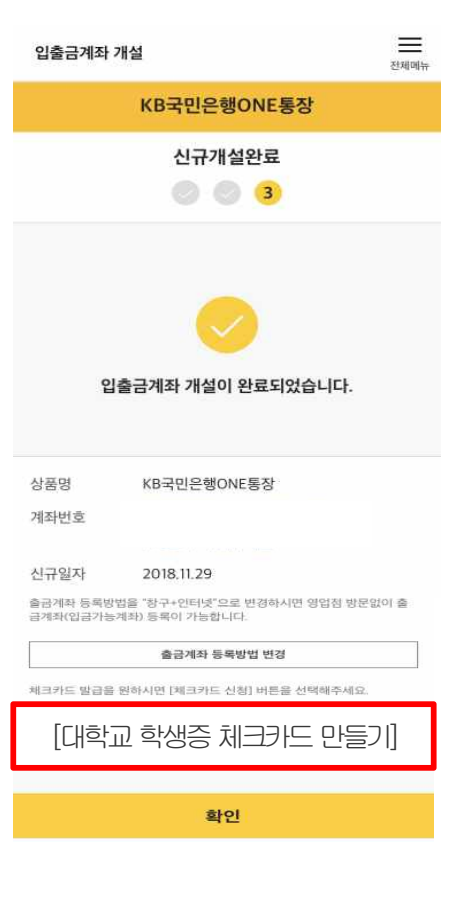

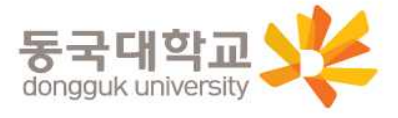

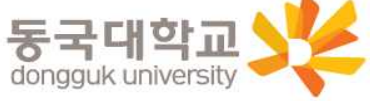

본인인증

공인인증서

휴대폰

 $\times$ 

카드인증

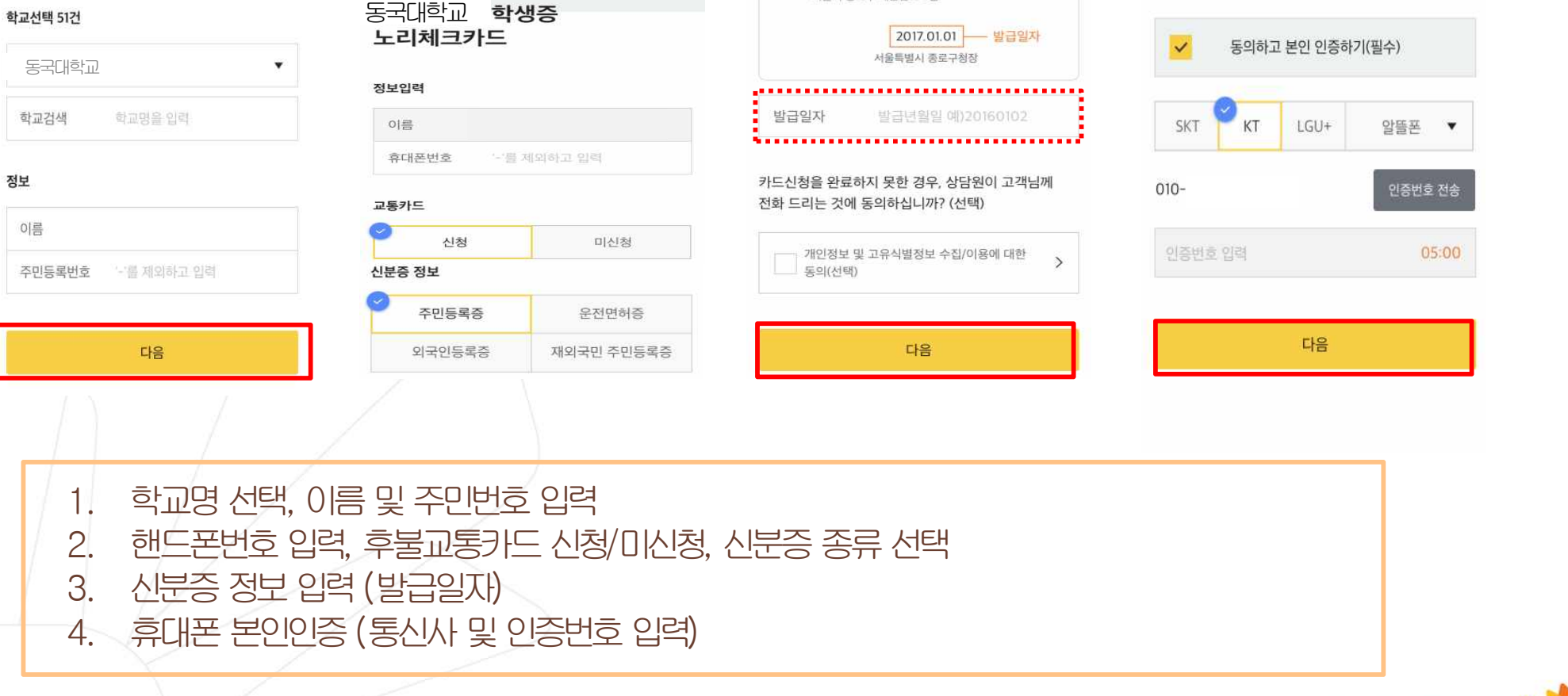

주민등록증

김국민

912345-1234567

서울시 종로구 새문안로 3길

### 학교선택 51건

카드신청  $\times$ 1 2 3 4 5 학사정보

5분만에 간편하게 신청하세요!

1. 기존통장사용시③

신청방법(국민체크카드형)

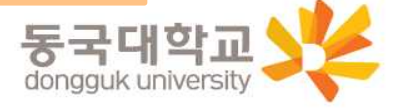

- 4. 카드 비밀번호입력, 명세서 수령방법, 현금카드(ATM출금)신청, 이용내역서 수신여부 등 입력
- 2. 영문명 및 주소, 이메일, 우편물 수령장소, 카드수령지 선택 3. 카드결제계좌입력, 결제일, 출금계좌입력
- 1. 카드신청정보(추가), 국내전용

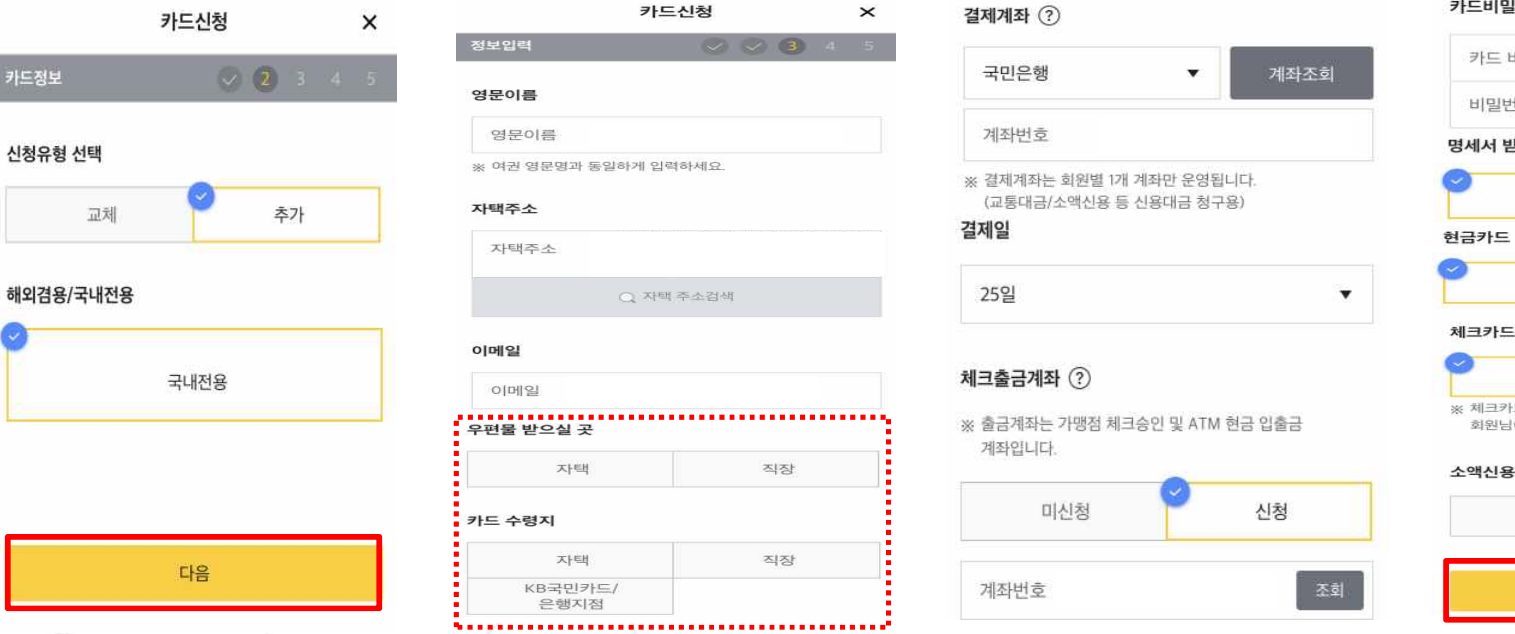

카드비밀번호

카드 비밀번호  $\bullet\bullet\bullet\bullet$ 비밀번호 확인  $0000$ 명세서 받으실 곳 스마트폰(앱) 신청 미신청 체크카드 이용내역서 박속 수신동의 수신거부 ※ 체크카드 이용내역서는 명세서 수령방법에 관계없이 회원님이 이용내역서 수신동의 시 이메일로 발송됩니다. 소액신용 결제서비스 미신청 신청

다음

카드정보

1. 기존통장사용시④

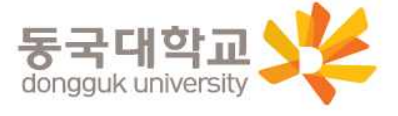

2. / 대학교 학생증 체크카드 발급신청 완료 \* 카드 발급 후 국민은행 동국대지점에서 검수가 필요하기 때문에 수령지를 자택, 직장으로 선택하였어도 동국대지점에서 수령해야하며, 지점으로 인도 후 발급완료 문자를 받으면 수령가능

1. 고객정보 필수적/선택적 동의항목 체크

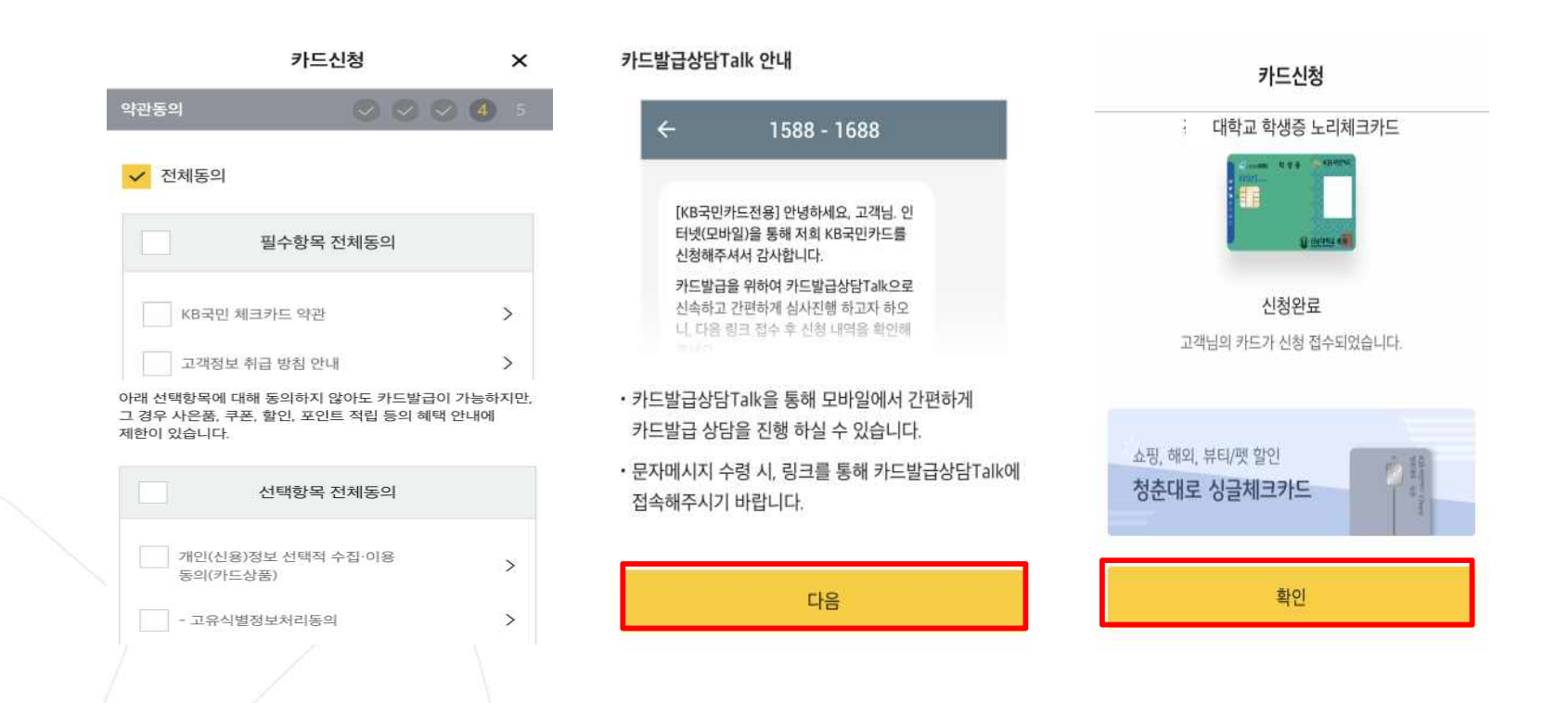

### 1. 기존통장사용시⑤

신청방법(국민 체크카드형)

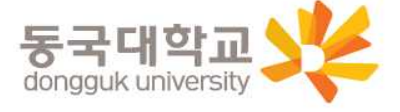

신규가입

 $\equiv$ 

**ASSIGNED** 

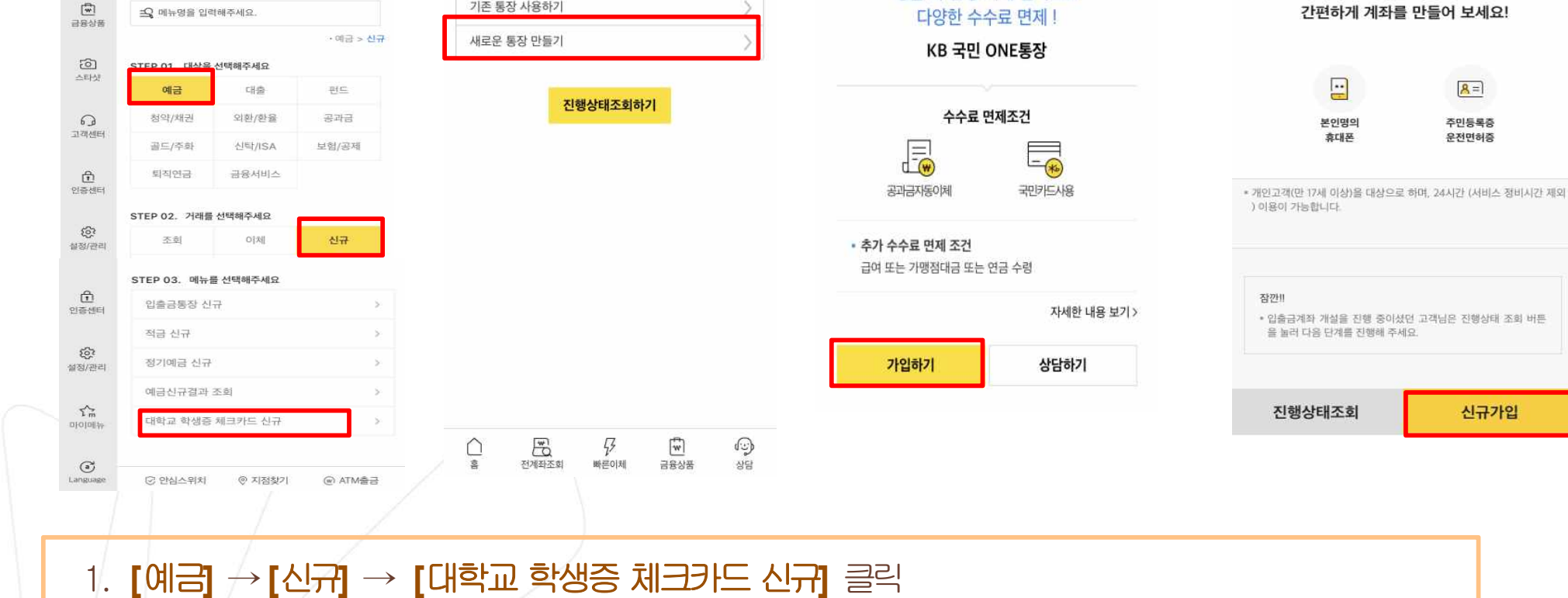

 $Q_{\bullet} \equiv$ 

 $2148$   $75880046$ 

< 입출금상품

생활 속 은행 거래 실적으로

< 대학교 학생증 체크카드 신규

STEP 04. 결제계좌 만들기

기존 통장 사용하기

 $\equiv$ 

子间脉环

< 입출금계좌 개설

신분증과 본인명의 휴대폰으로

 $B =$ 

3. 개설할통장의상품선택(가입하기) 클릭 \* 아래로스크롤시추가상품확인가능

### $2.$  신규 계좌 개설시 $\odot$

 $\leftrightarrow$ 

 $222$ 

KB스타뱃킹에

오신 것을 환영합니다.

2. [새로운통장만들기] 클릭

4. [신규가입] 클릭

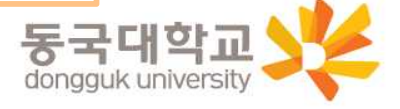

- 5. 주소및연락처확인클릭
- 4. 휴대폰 명의확인, 인증번호 입력 후 확인 클릭
- 3. 휴대폰본인인증전체동의
- 2. 본인인증(주민등록번호) 확인클릭
- 1. 개인정보동의(필수체크), 다음클릭

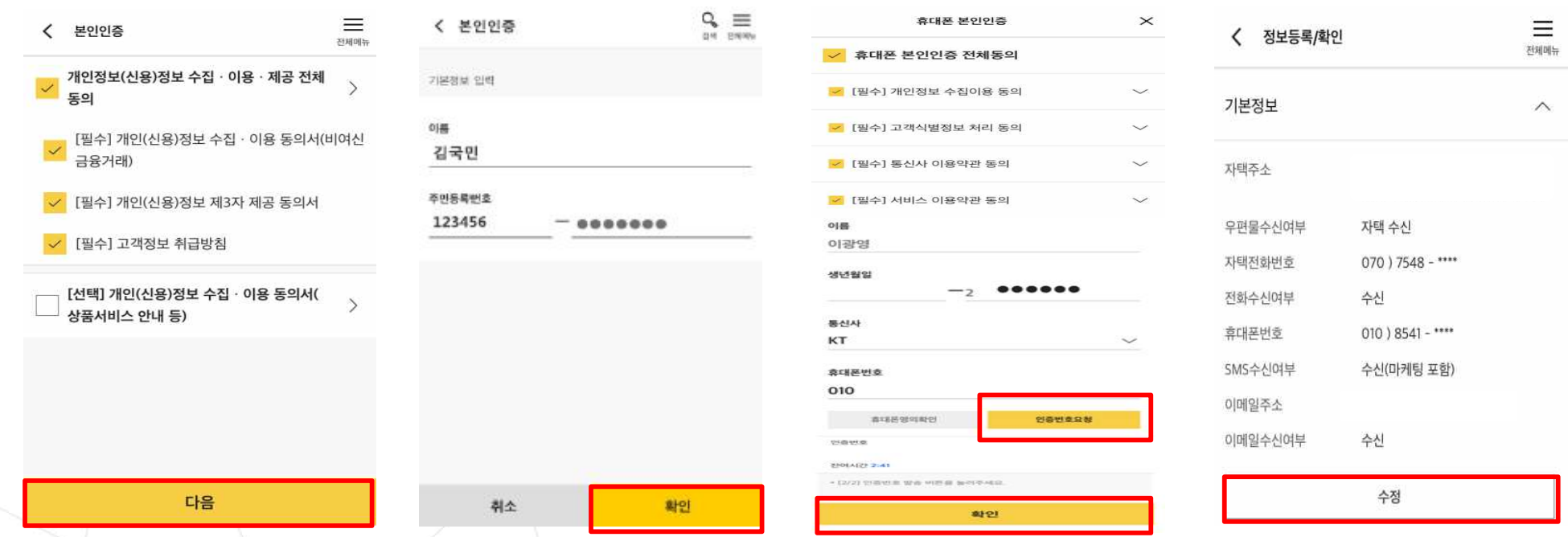

## 2. 신규 계좌 개설시 ②

신청방법(국민체크카드형)

확인

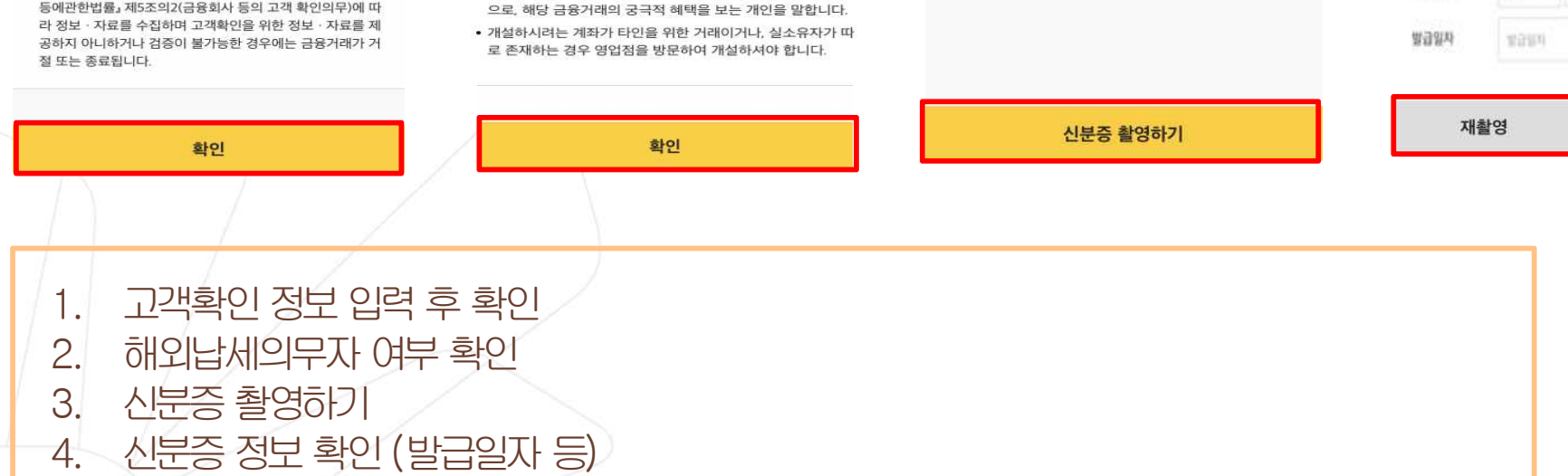

 $O$  아니오

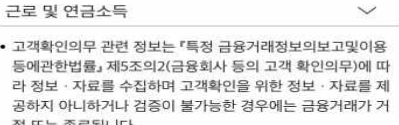

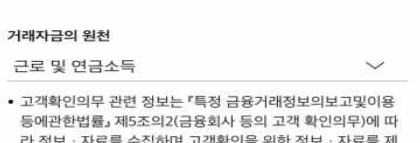

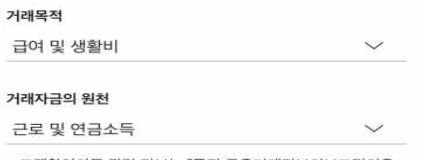

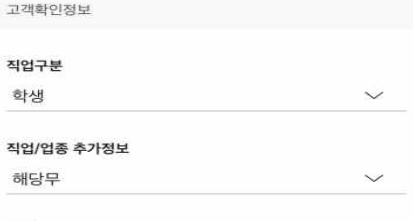

< 정보등록

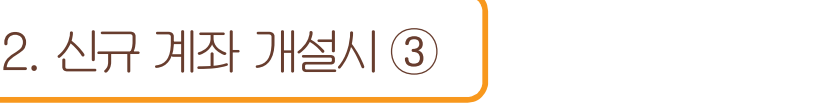

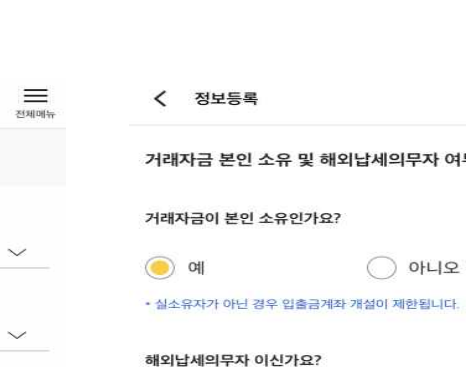

 $\bigcirc$  예

유의사항

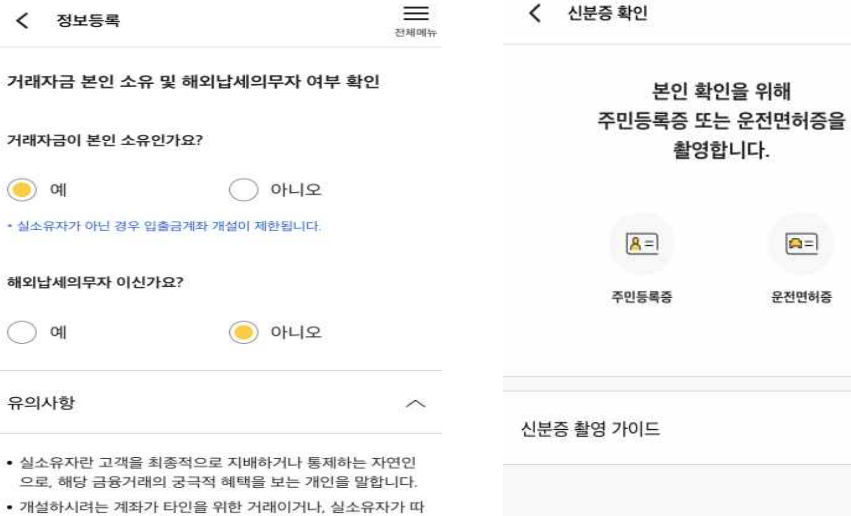

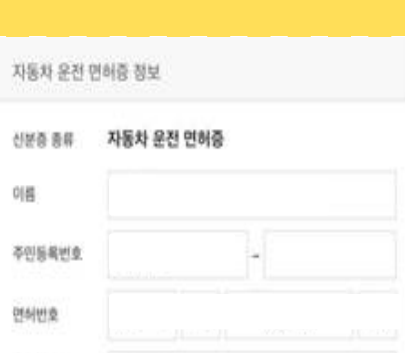

신분증

 $\equiv$ 

전체매뉴

 $\boxed{\Rightarrow}$ 

# 신청방법(국민체크카드형)

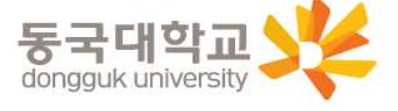

②1원입금인증 ③영상통화(영상통화는오후8시까지가능)

①국민은행계좌인증(기존에다른국민은행계좌가있는경우)

추가본인인증(택1)

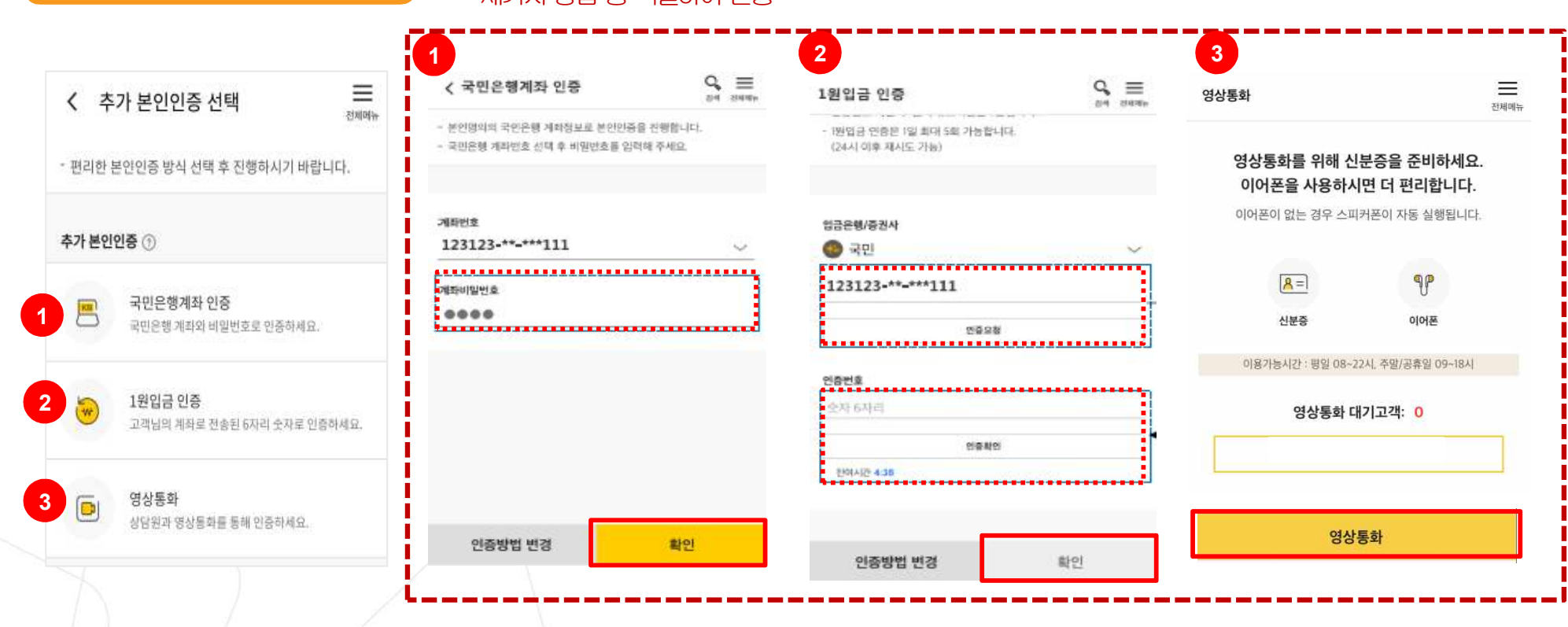

세가지 방법 중 택일하여 진행

## 신청방법(국민체크카드형)

2. 신규 계좌 개설시 4

## 신청방법(국민체크카드형)

## 2. 신규계좌개설시⑤

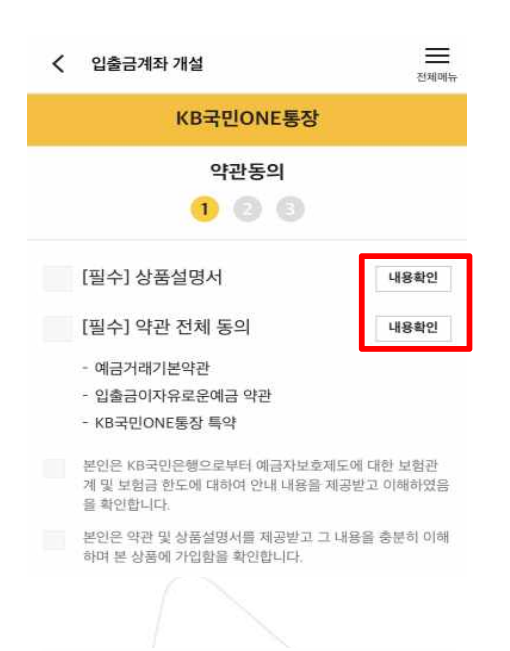

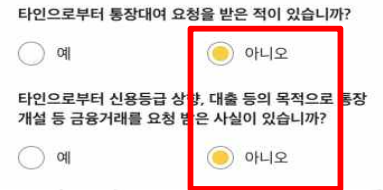

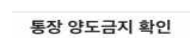

통장/현금카드를 타인에게 양도하는 경우 손해배상책임을 부담 할 수 있고, 전자금융거래법에 의해 처벌받을 수 있습니다. 또한, 입출금이 자유로운예금 약관에 따라 계좌개설 등의 금융거래가 제한될 수 있습니다.

√ 본인은 위 안내에 대해 확인하고 이해합니다.

### 불법·탈법 차명거래 금지 설명 확인서

「금융실명거래및 비밀보장에 관한법률」 제 3조 제3항에 따라 누 구든지 불법재산의 은닉, 자금세탁행위, 공중협박자금조달행위 및 강제집행의 면탈, 그 밖의 탈법행위를 목적으로 타인의 실명 으로 금융거래를 해서는 아니되며, 이를 위반시 5년 이하의 징역 또는 5천만원 이하의 벌금에 처해질 수 있습니다.

- √ 본인은 위 안내에 대해 확인하고 이해합니다.
- 은행이 요청하는 정보 자료를 제공하지 않거나 현장실사에 응하 지 않아 고객확인을 할 수 없는 경우
- 고객확인을 위해 제공한 정보 · 자료를 신뢰할수 없는 경우
- 고객확인 결과 자금세탁의 위험이 특별히 높다고 인정하는 경우 - 취급업소임을 밝히지 않은 경우
- 고객이 보유한 입출금이 자유로운 계좌를 가상 통화 거래를 위한 집금 용도로 사용하는 경우

가상통화 관련 대고객 안내문  $\rightarrow$ 

본인은 위 안내문의 주요내용에 대하여 충분히 이해하 였음을 확인합니다.

확인

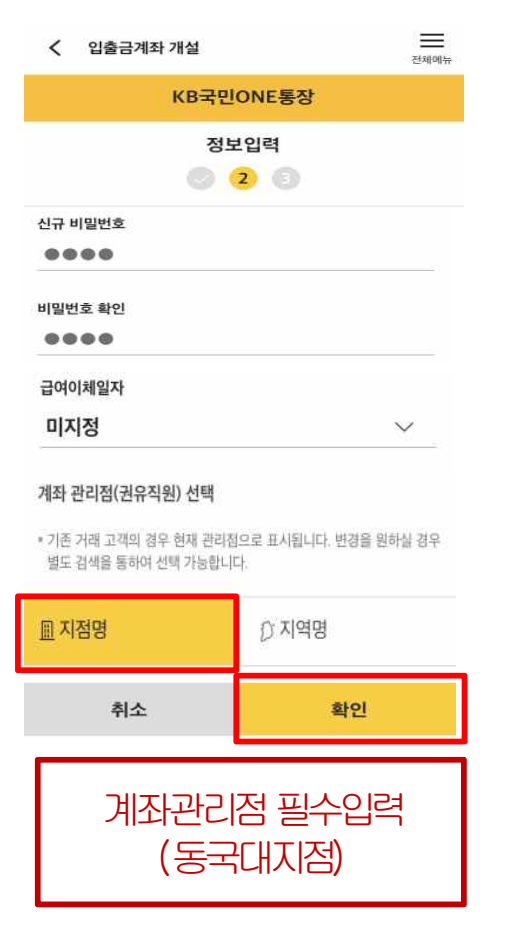

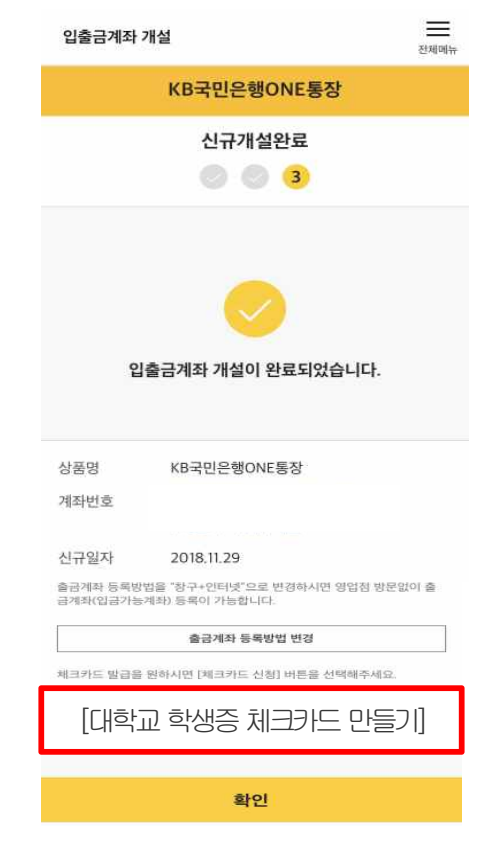

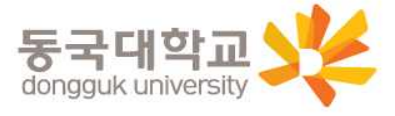

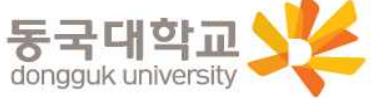

본인인증

공인인증서

휴대폰

 $\times$ 

카드인증

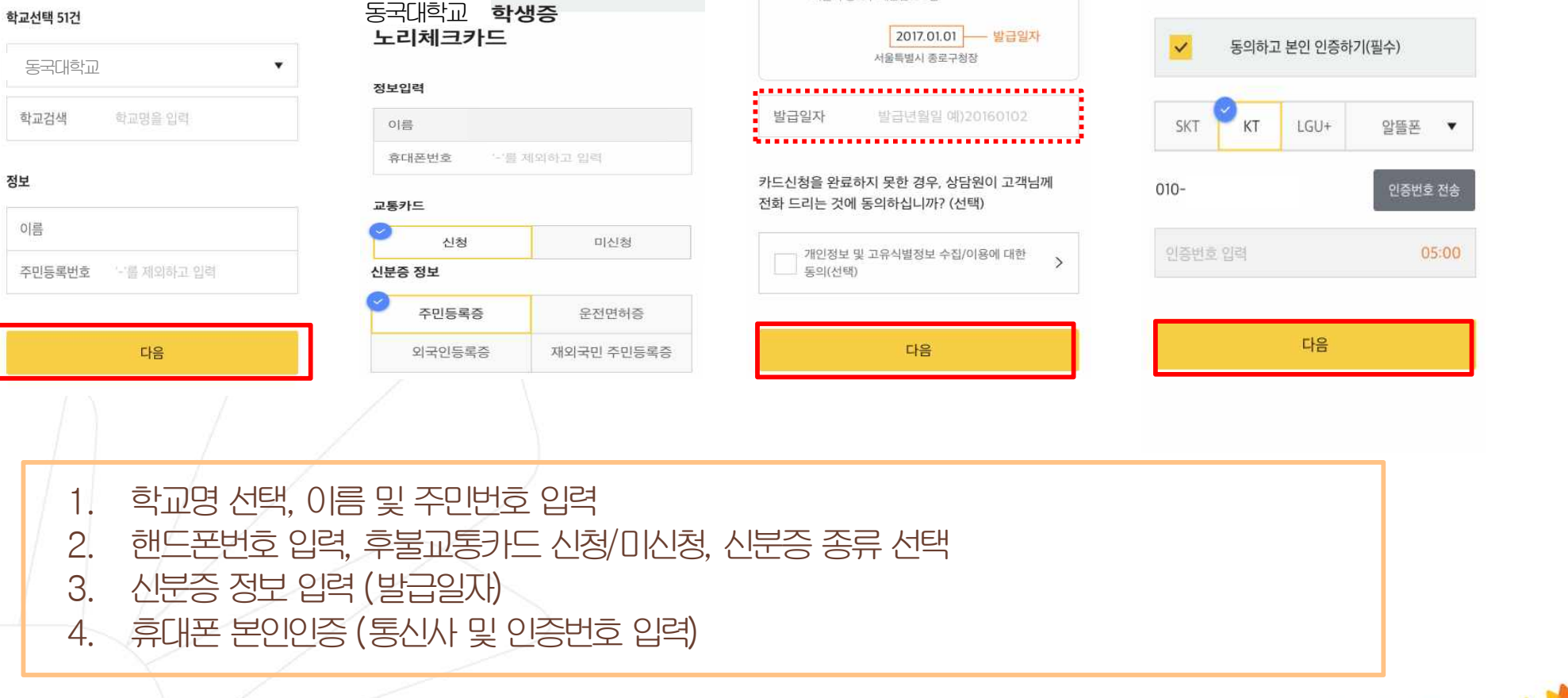

주민등록증

김국민

912345-1234567

서울시 종로구 새문안로 3길

### 2. 신규계좌개설시⑥

 $\times$ 

5분만에 간편하게 신청하세요!

1 2 3 4 5

카드신청

학사정보

신청방법(국민체크카드형)

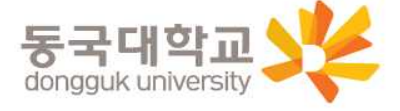

- 4. 키드 비밀번호입력, 명세서 수령방법, 현금카드(ATM출금)신청, 이용내역서 수신여부 등 입력
- 3. 카드결제계좌입력, 결제일, 출금계좌입력
- 2. 영문명 및 주소, 이메일, 우편물 수령장소, 카드수령지 선택
- 1. 카드신청정보(추가), 국내전용

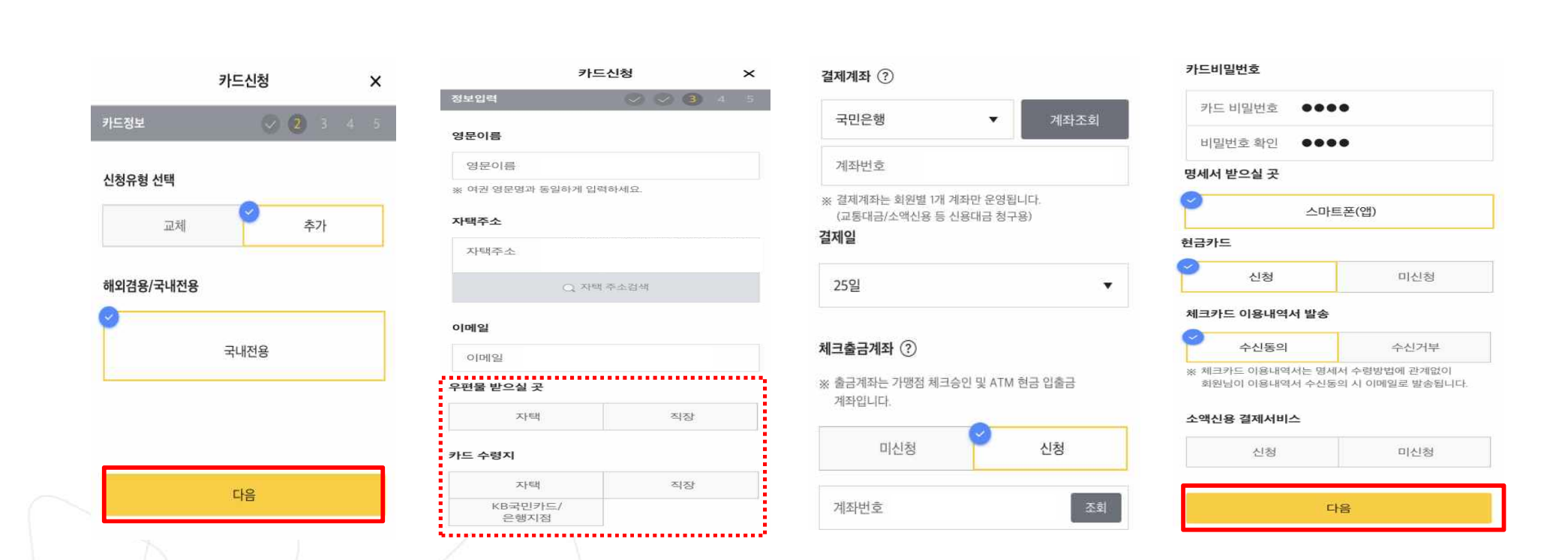

## 신청방법(국민체크카드형)

 $2.$  신규 계좌 개설시 ⑦

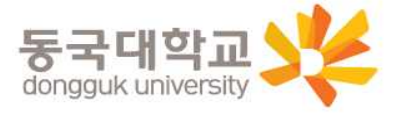

2. / 대학교 학생증 체크카드 발급신청 완료 \* 카드 발급 후 국민은행 동국대지점에서 검수가 필요하기 때문에 수령지를 자택, 직장으로 선택하였어도 동국대지점에서 수령해야하며, 지점으로 인도 후 발급완료 문자를 받으면 수령가능

1. 고객정보 필수적/선택적 동의항목 체크

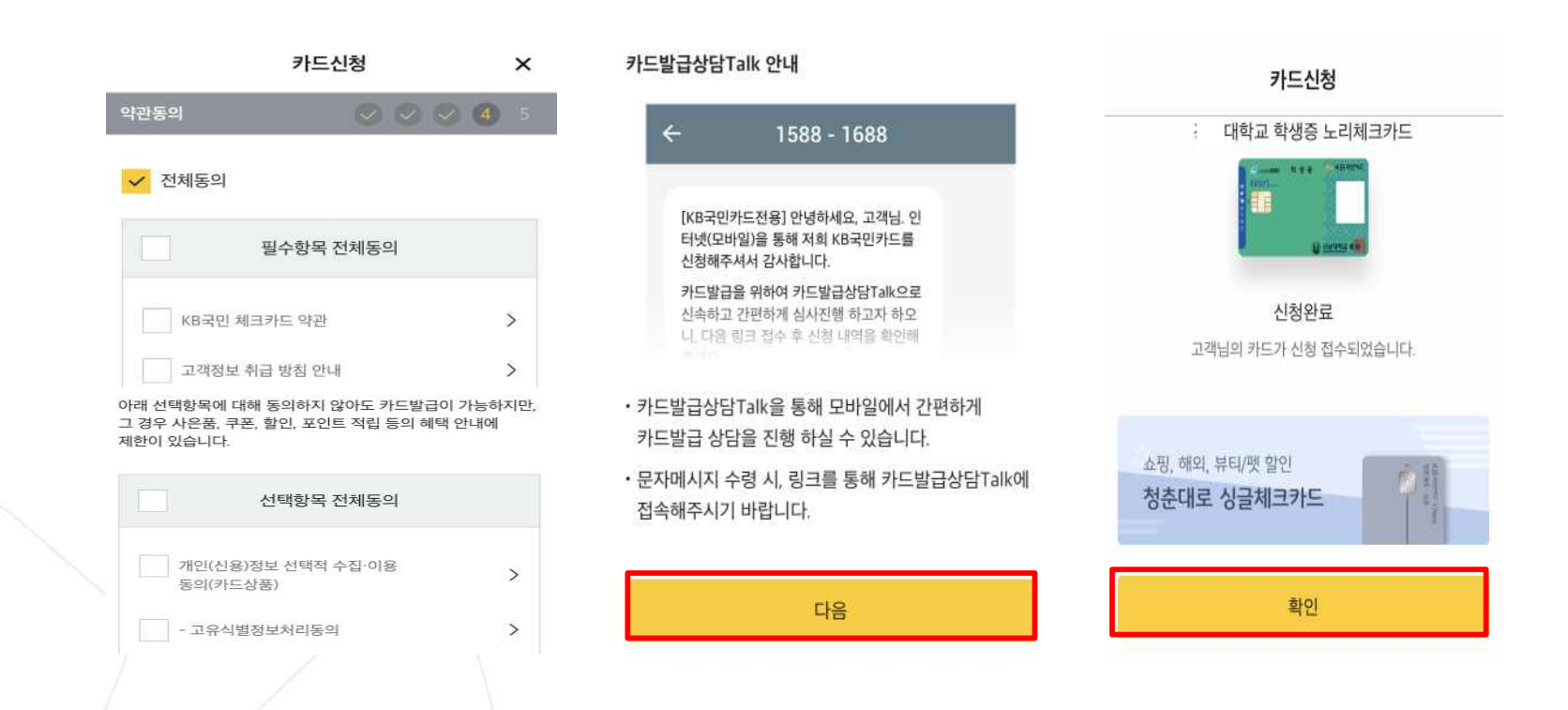

2. 신규계좌개설시⑧

신청방법(국민체크카드형)

## 분실신고및재발급신청

### 분실신고 방법

학생증 분실 시 중앙도서관 및 신한/국민은행(카드)사 모두 분실신고

- 
- 교내기능 정지 ▶ 중앙도서관 ☎ 02)2260-8622~3<br>- 은행기능 정지 ▶ 신한카드 ☎ 1544-7200 / 국민카드 ☎ 1588-1688

※ 신한 카드사 또는 국민 카드사를 통하여 학생증 분실신고 후 즉시 재발급을 하는 경우,

중앙도서관에 교내기능 정지를 위한 분실신고를 별도로 하지 않아도 됩니다.

### 재발급신청

학생증분실, 훼손등으로인한재발급신청

- 1. 중앙도서관 교내기능 정지 분실신고
- 2. 신한카드 분실센터(☎1544-7200) / 국민카드 분실센터(☎1588-1688) 분실 등록

3-1) 체크카드형 학생증 (수수료 무료)

- $-$  신한은행: 가까운 지점 방문 신청, 신한카드 ( $\Omega$ 1544-7200)
- -국민은행: 가까운지점방문신청, 국민카드(☎1588-1688)

3-2 일반형학생증: 본관 3층 학생CS센터 방문 (수수료 5,000원)

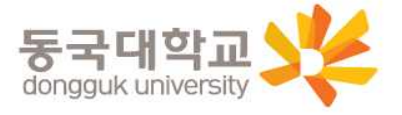

### 가**.** 설치방법

1) '동국대학교 모바일 열람증' 어플 설치

2) 로그인(UDRIMS ID/PW)

### 나**.** 주요기능

1) 중앙도서관이용

-도서관출입, 도서대출, 좌석배정등

2) 학생CS센터 서비스 이용

 $-$  증명서 발급, 휴대폰 충전, FAX 전송 등

※ 카드형 학생증 수령 이전에는 모바일 열람증으로 도서관 이용이 가능합니다. **(**출입은도서관 운영에 따라 제한 될수있음**.** 문의**:** 중앙도서관 **2260-8623)**

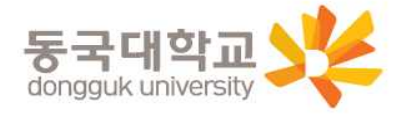

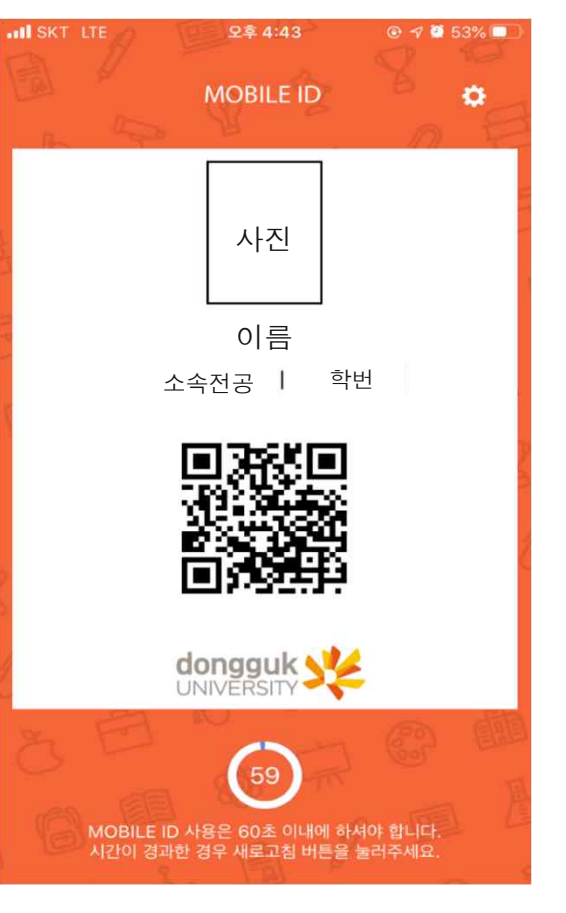